# 令和5年度 中学校英語スピーキングテスト(ESAT-J) 生徒用申し込みマニュアル 都内公立中学校生徒用 5年度<br>校英語スピーキングテスト(ESAT-J)<br>用申し込みマニュアル<br>[必要な生徒のみ] 特別措置の申請<br>

受験上の特別措置が必要な方は、特別措置での受験が可能です。

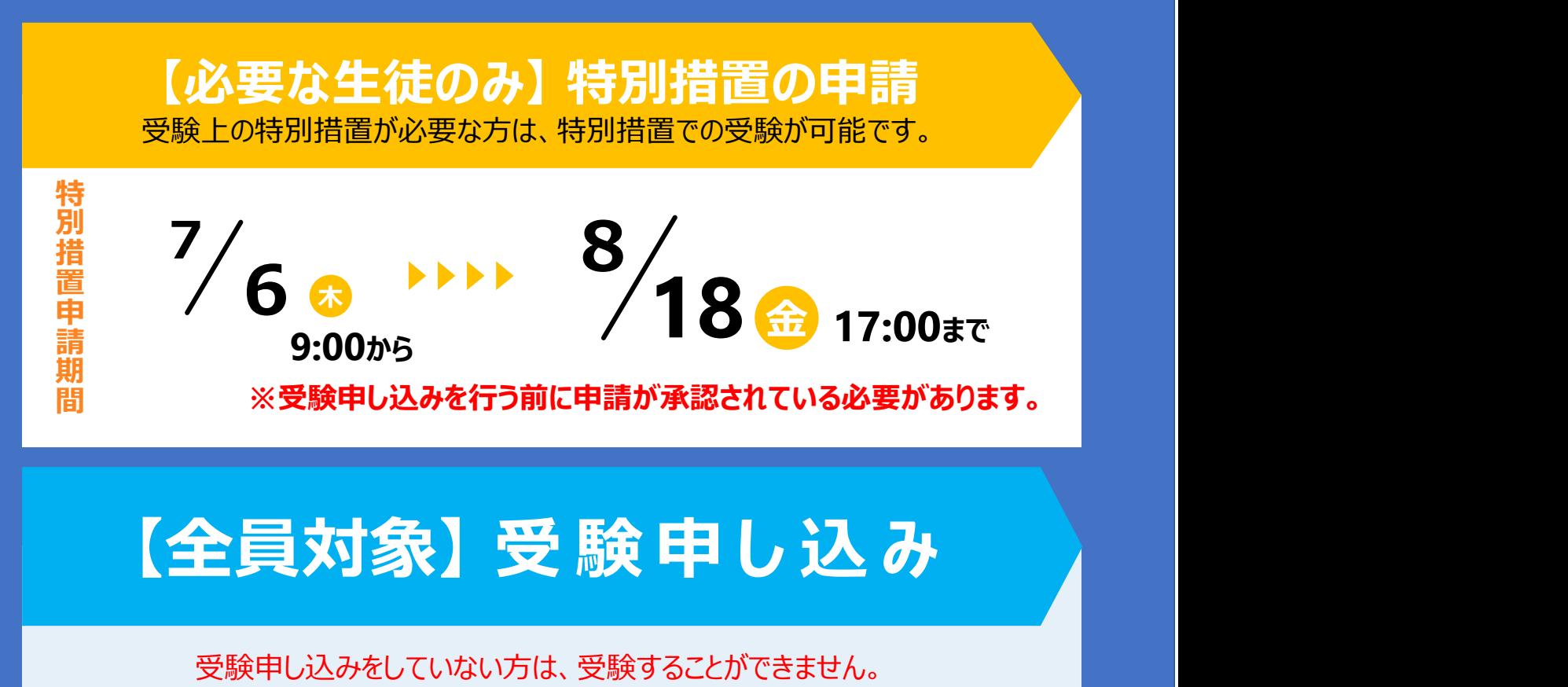

### 受験申し込みをしていない方は、受験することができません。 必ず期間中に受験申し込みを完了してください。

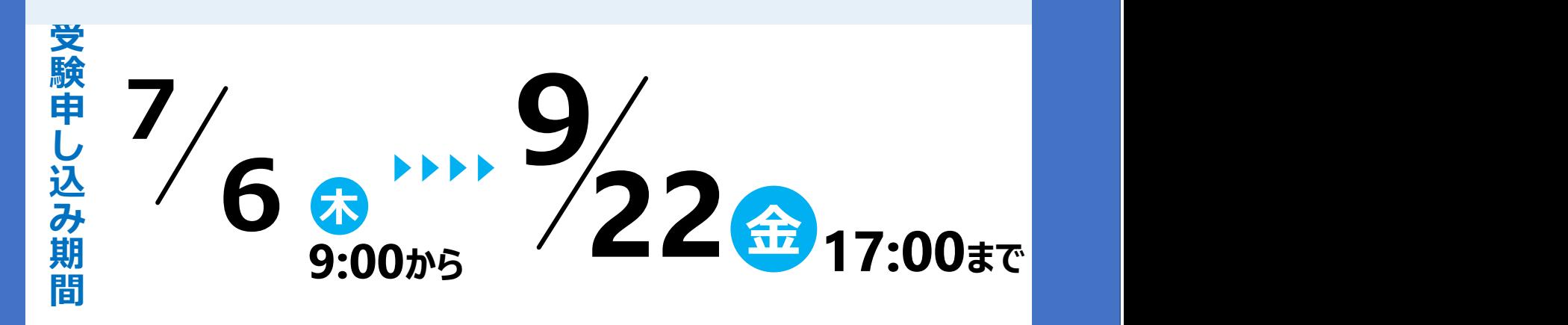

本文中に記載されている会社名、製品名等は、各社の登録商標または商標です。本文中ではTM、(R)マーク等は明記していません。 ※iOS商標は、米国Ciscoのライセンスに基づき使用されています。 ※Safari、iPhoneはApple inc.の登録商標です。iPhoneの商標は、アイホン株式会社のライセンスにもとづき使用されています。 ※Google 、Android 、Google Chromeは、Google Inc. の商標です。 ※Windows、Internet Explorer、Microsoft Edgeは、米国Microsoft Corporationの米国およびその他の国における登録商標です。 ※Windowsの正式名称は、Microsoft Windows Operating Systemです。

### 中学校英語スピーキングテスト(ESAT-J) 申し込みの流れ

中学校英語スピーキングテスト (ESAT-J) の受験申し込みは、3ステップで完了します。

特別措置申請が必要な方は、受験申し込みの前に特別措置の申請が必要です。学校での手続きに時間が必要な ので、早めに在籍する中学校の先生に相談の上、特別措置申請書を作成し、担任の先生へ提出をお願いします。

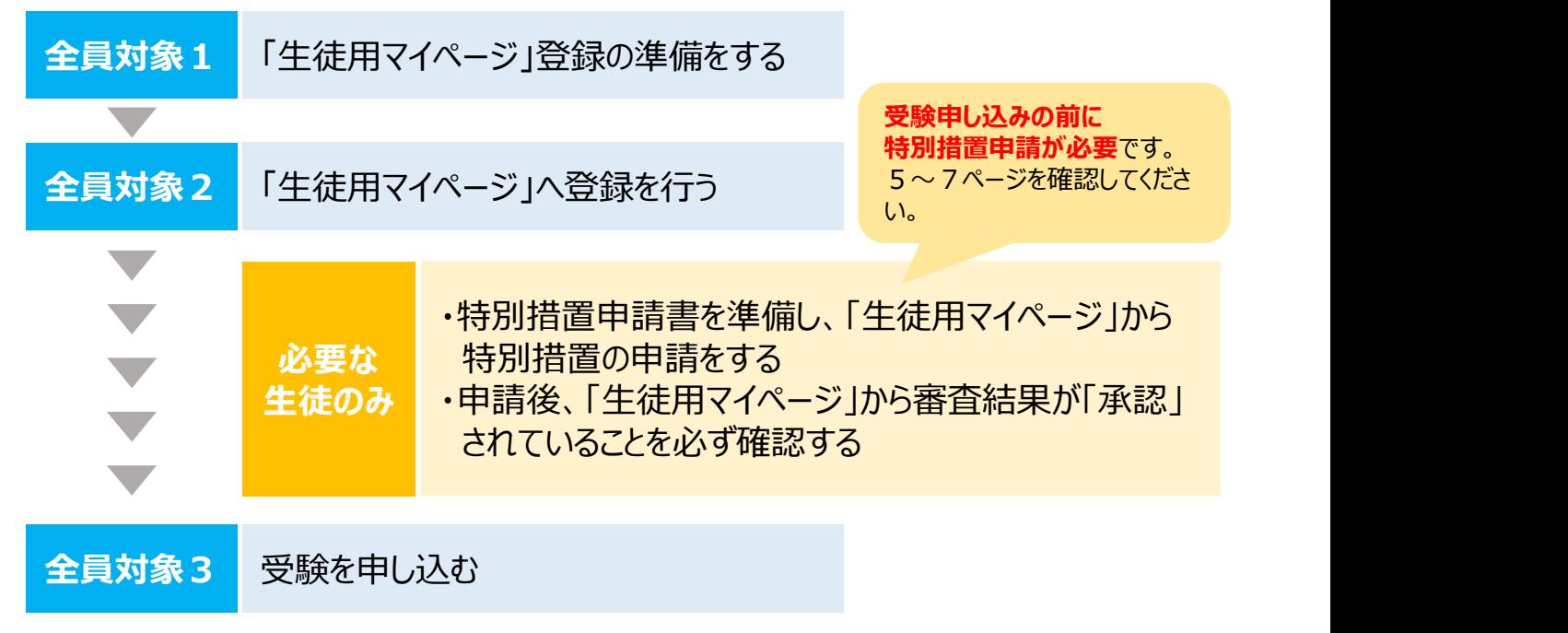

困ったときは、10ページの「よくある質問」を参考にしてください。

### 「生徒用マイページ」でできること

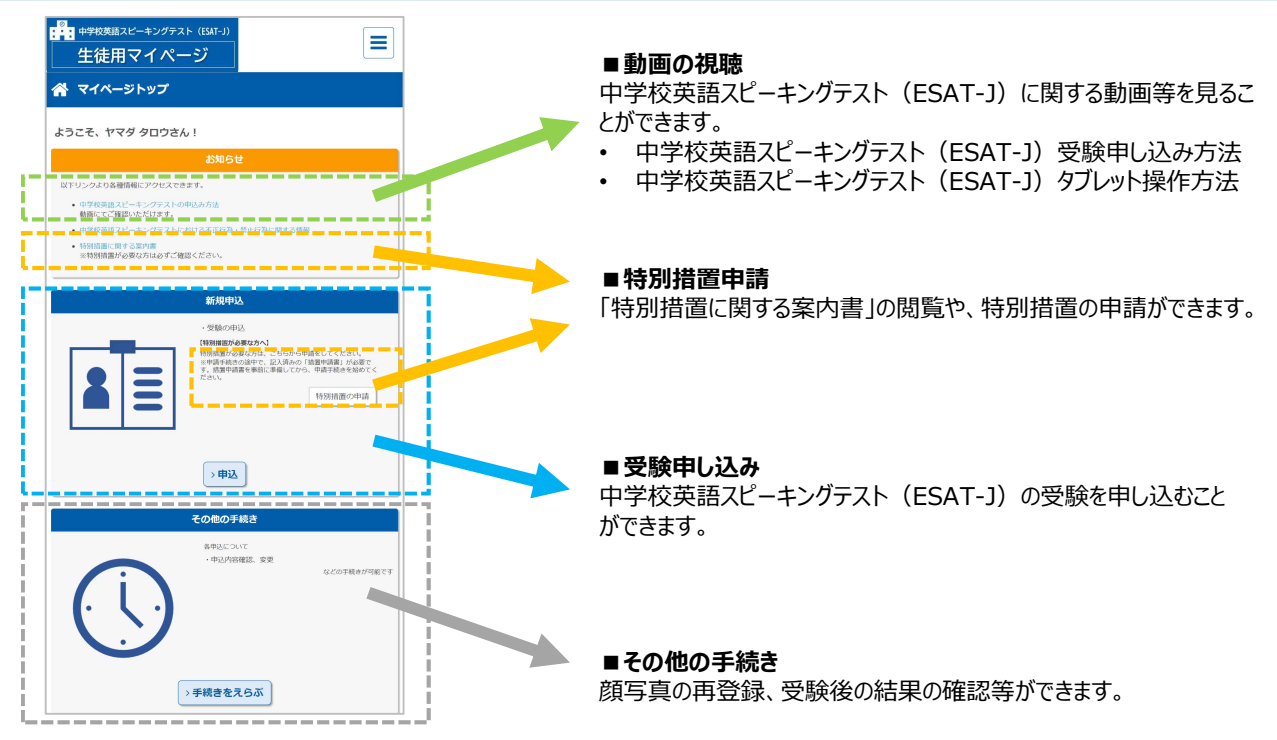

# 【全員対象1】 「生徒用マイページ」登録の準備をする

「生徒用マイページ」登録には次の2点が必要です。

### スマートフォン、パソコン、タブレット等の端末

中学校英語スピーキングテスト (ESAT-J) の申し込みはWEB上で行います。 (インターネット接続が必要です。) 次の条件に当てはまる、スマートフォン、パソコン、タブレット等のいずれかの端末を用意してください。

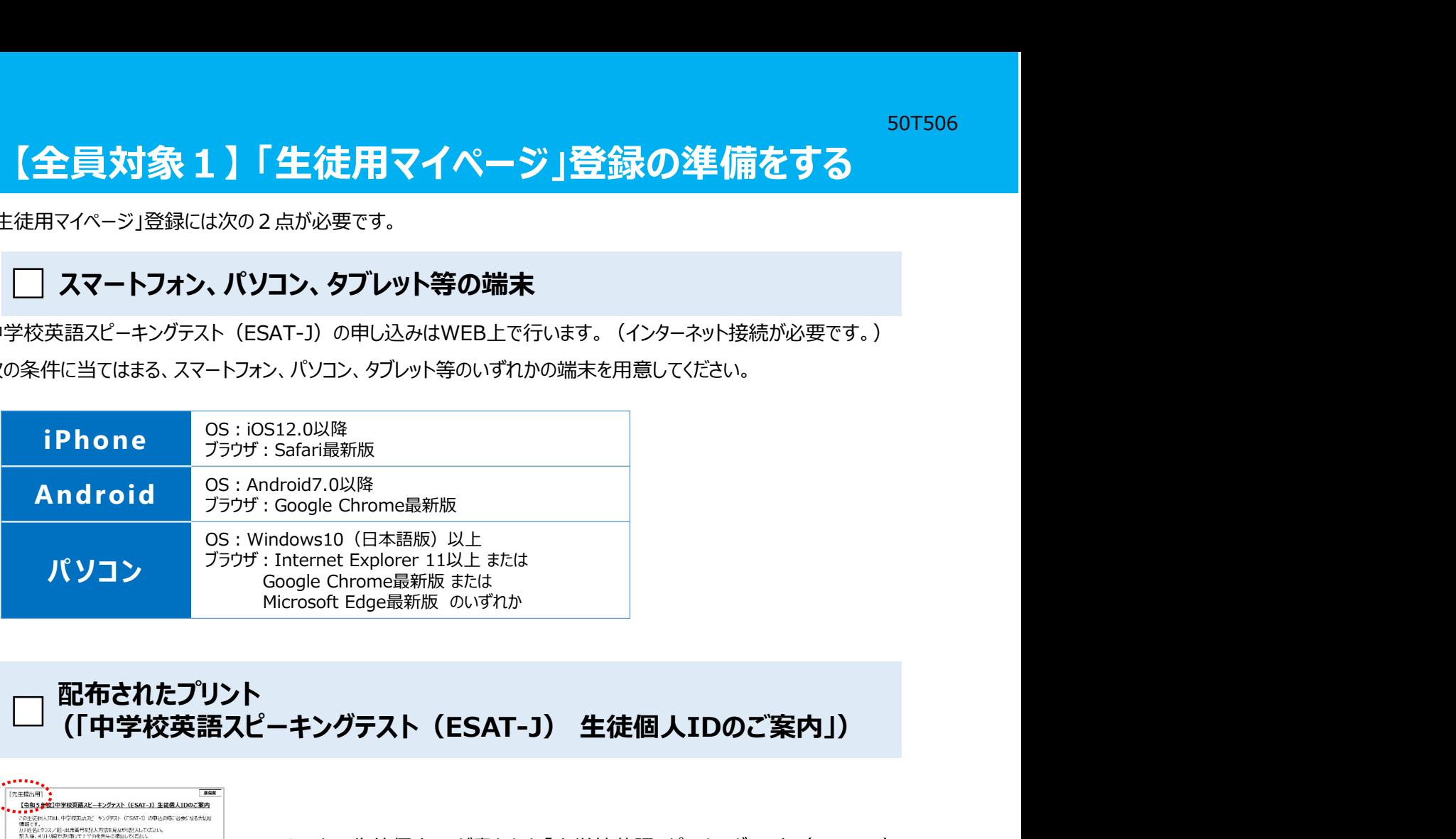

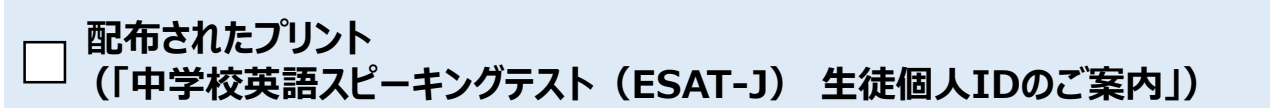

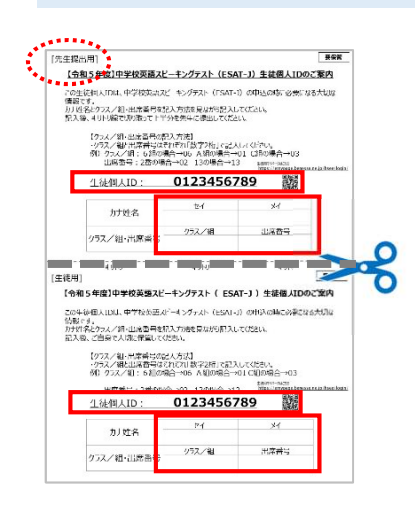

あなたの生徒個人IDが書かれた「中学校英語スピーキングテスト(ESAT-J) 生徒個人IDのご案内」が配布されます。

姓名・組/クラス・出席番号を書いて、上半分の [先生提出用] は先生へ 提出してください。

下半分の[生徒用]は、皆さんが「生徒用マイページ」登録と受験申し込み の時に使いますので、各自で保管してください。

以上の2点が準備できたら、次の二次元コードを読み取るか、URLを入力して、「生徒用マイページ」へアクセスしてください。

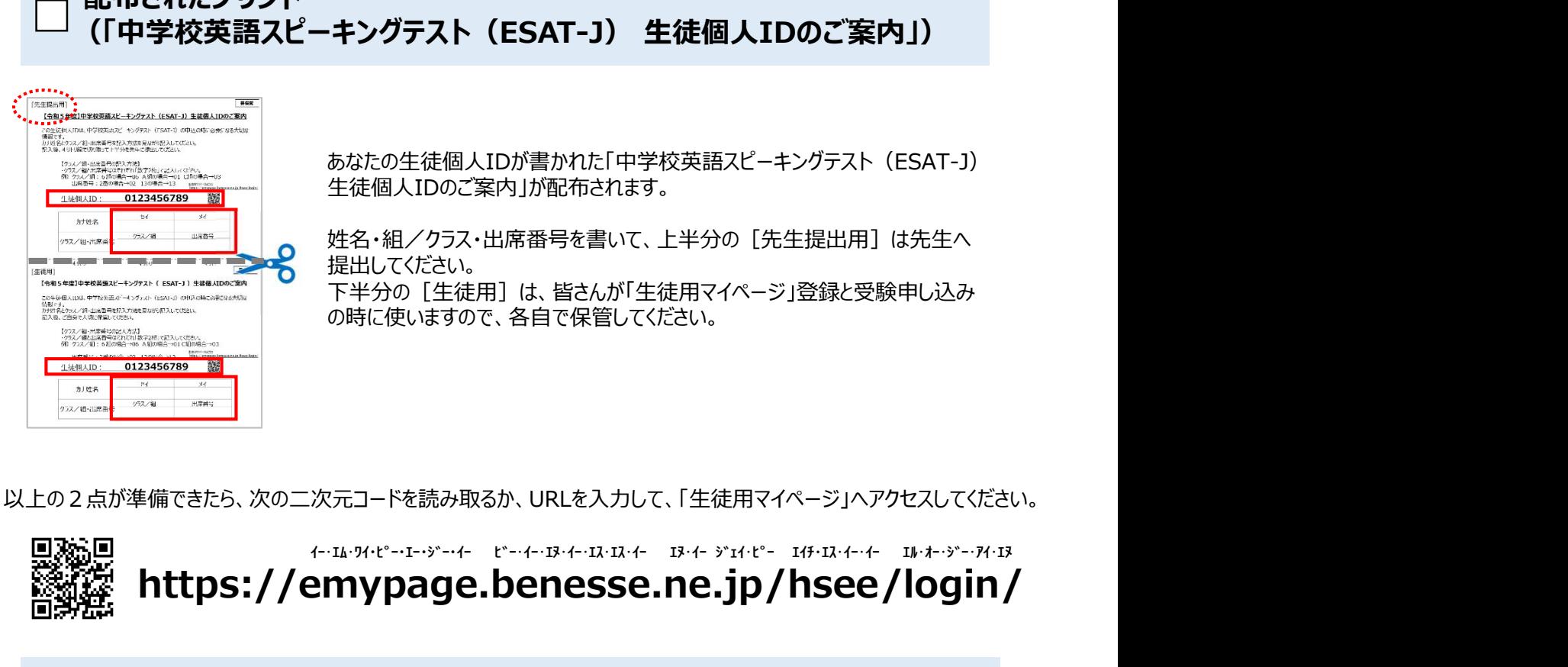

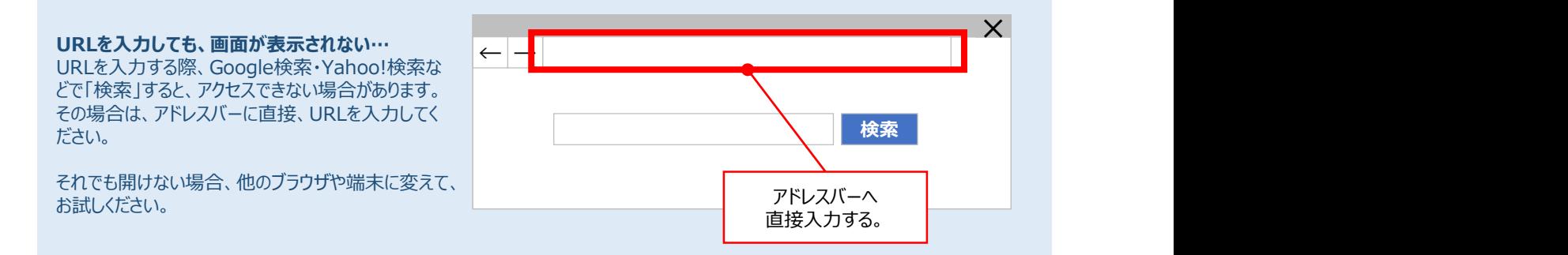

# 【全員対象2】 「生徒用マイページ」へ登録を行う

次に、 生徒用マイページ に自分の情報を登録します。

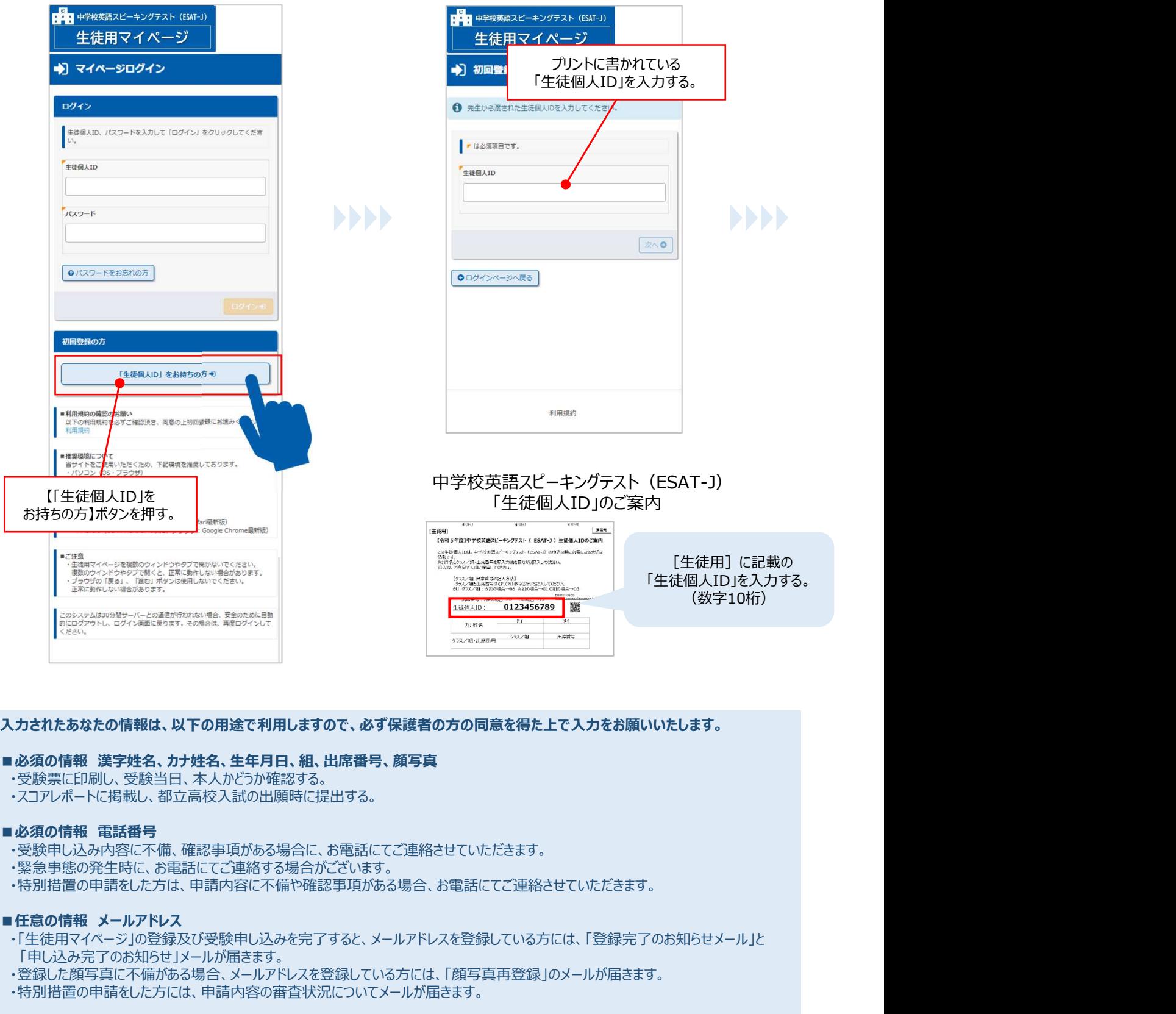

#### 入力されたあなたの情報は、以下の用途で利用しますので、必ず保護者の方の同意を得た上で入力をお願いいたします。

#### ■必須の情報 漢字姓名、カナ姓名、生年月日、組、出席番号、顔写真

- ・受験票に印刷し、受験当日、本人かどうか確認する。
- ・スコアレポートに掲載し、都立高校入試の出願時に提出する。

- ・受験申し込み内容に不備、確認事項がある場合に、お電話にてご連絡させていただきます。
- ・緊急事態の発生時に、お電話にてご連絡する場合がございます。
- ・特別措置の申請をした方は、申請内容に不備や確認事項がある場合、お電話にてご連絡させていただきます。

- ・「生徒用マイページ」の登録及び受験申し込みを完了すると、メールアドレスを登録している方には、「登録完了のお知らせメール」と 「申し込み完了のお知らせ」メールが届きます。
- ・登録した顔写真に不備がある場合、メールアドレスを登録している方には、「顔写真再登録」のメールが届きます。
- ・特別措置の申請をした方には、申請内容の審査状況についてメールが届きます。

1.ID入力画面へ進む 2. 入力する場所を押し、「牛徒個人ID は入力する

#### 3. あなたの情報を入力する ■■■ 中学校英語スピーキングテスト (ESAT-J) 生徒用マイページ ● 初回登録 「生徒向けサイト利用規約」 1 受験者は、保護者の方と 「個人情報の取り扱いについて」を 保護者の方と読み、内容を確認し、 ■ は必須項目です。 保護者の方の同意を得てください。 (1) 利用規約 人情報を取り扱 .<br>मत 1)「中学校英語スピーキングテスト」の円滑な実施及び個人 - 成績票発行等のサービスの実施<br>- 成績票発行等のサービスの実施<br>- 2) 上記テストの結果の統計処理・分析 モストに <<sub>電務の</sub> 保護者の方の同意を得た上で、受験者本人も同意する所属学校名 チェックボックスを押して ※所属している学校名が表示されているか確認し? チェックを入れる。 中央区立佃中学校 **美学社名 (姓)** | ⊕\* tt ox 秘密の質問回答 事小学校 姓名、組、出席番号など あなたの情報を入力する。 バスワード ........ **TEZO-B (REP)**  $\theta$  パスワードについて (開催いの例)<br>- abcdefgh 12345678 は5%8の?=<br>- ※英字のみ、数字のみ、記号のみは使えません<br>• 川つの文字は3つ続けて使用できません。<br>• パスワードは他の人に知られないよう、管理してください。  $\pi \circ$ ●戻る

#### 「姓名」「組」のきまり

- ミドルネームは取り扱いませんので、省略し、「漢字姓/名」「カナ姓/名」 のみ登録してください。
- 正式な漢字が入力できない場合、先生と相談の上、代替の文字に置き 換えて入力してください。
- 組は数字2ケタで入力してください。組が数字でない場合、どの数字に置 き換えるか、先生に確認してください。
- <例> 6 組の場合→06、A組の場合→01、C組の場合→03、など

#### 「秘密の質問」と「答え」

パスワードを忘れてしまった時のために、登録します。 他の人に推測されにくい質問と答えを登録してください。

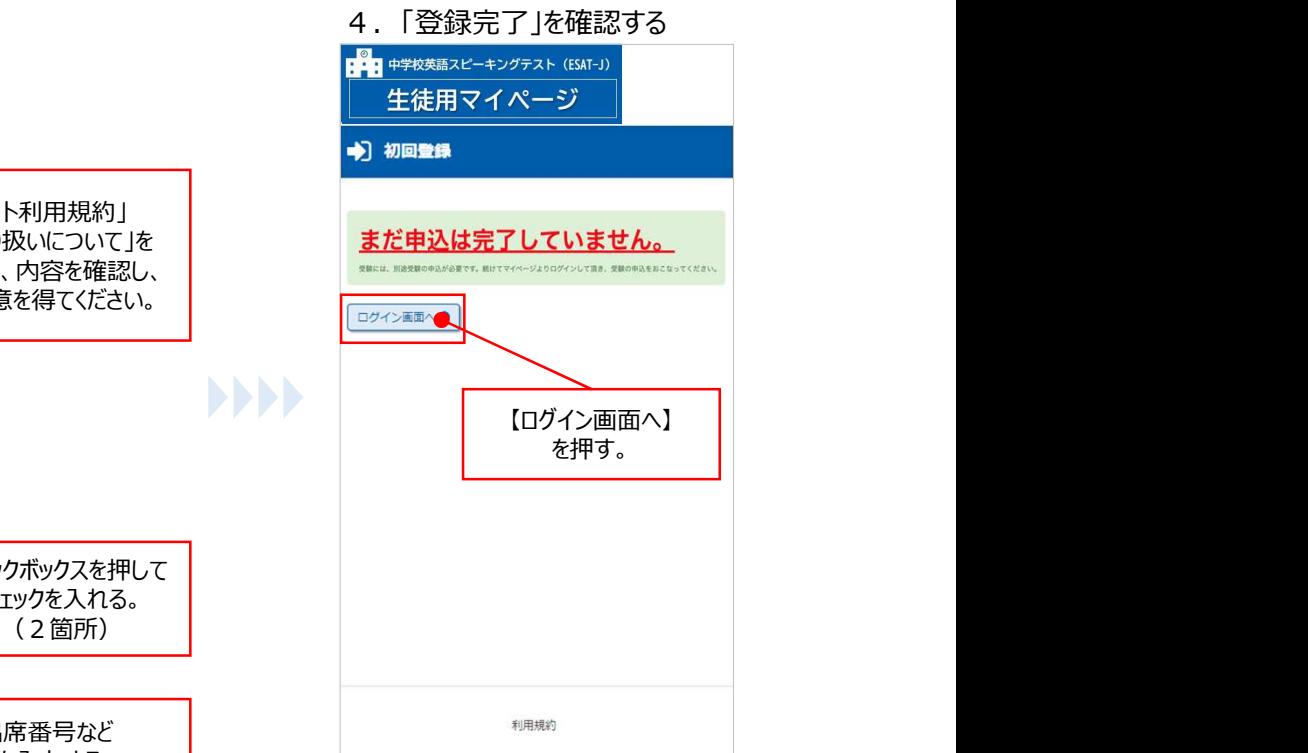

登録が完了したら、引き続き、 5ページ又は8ページへ進んでください。 秘密の質問、秘密の 質問の答え、パスワ− │ 前の画面で「メールアドレス」を登録した方 には、「登録完了のお知らせ」メールが届 ドを決めて入力する。 きます。

### 受験の申し込みは、 まだ完了していません。

特別措置の申請をする方は、 5ページへ進んでください。

特別措置の申請をしない方は、 8ページへ進んでください。 【次へ】を押す。

#### メールアドレスを登録したのにメールが 届かない場合は

メールが受信できるように、ドメイン指定受信で 「mail.benesse.co.jp」を許可するように設定 してください。

### 【必要な生徒のみ】特別措置が必要な方へ

特別措置の申請は、「受験申し込み前」に承認を受けなければなりません。 申請が必要な場合、あらかじめ5~7ページをよく読み、申請を行ってください。 申請しない人は、8ページからの作業に進んでください。

- 本試験では、特別措置が必要な生徒を対象に、「特別措置対応」を行います。
- 申請する特別措置を選ぶ際は、保護者の方や学校の先生と相談し、障害の程度や通常の学習 状況を考慮した上で、必要な措置をお選びください。
- 詳細は、『特別措置に関する案内書』(入手方法は6ページに記載)を参照してください。

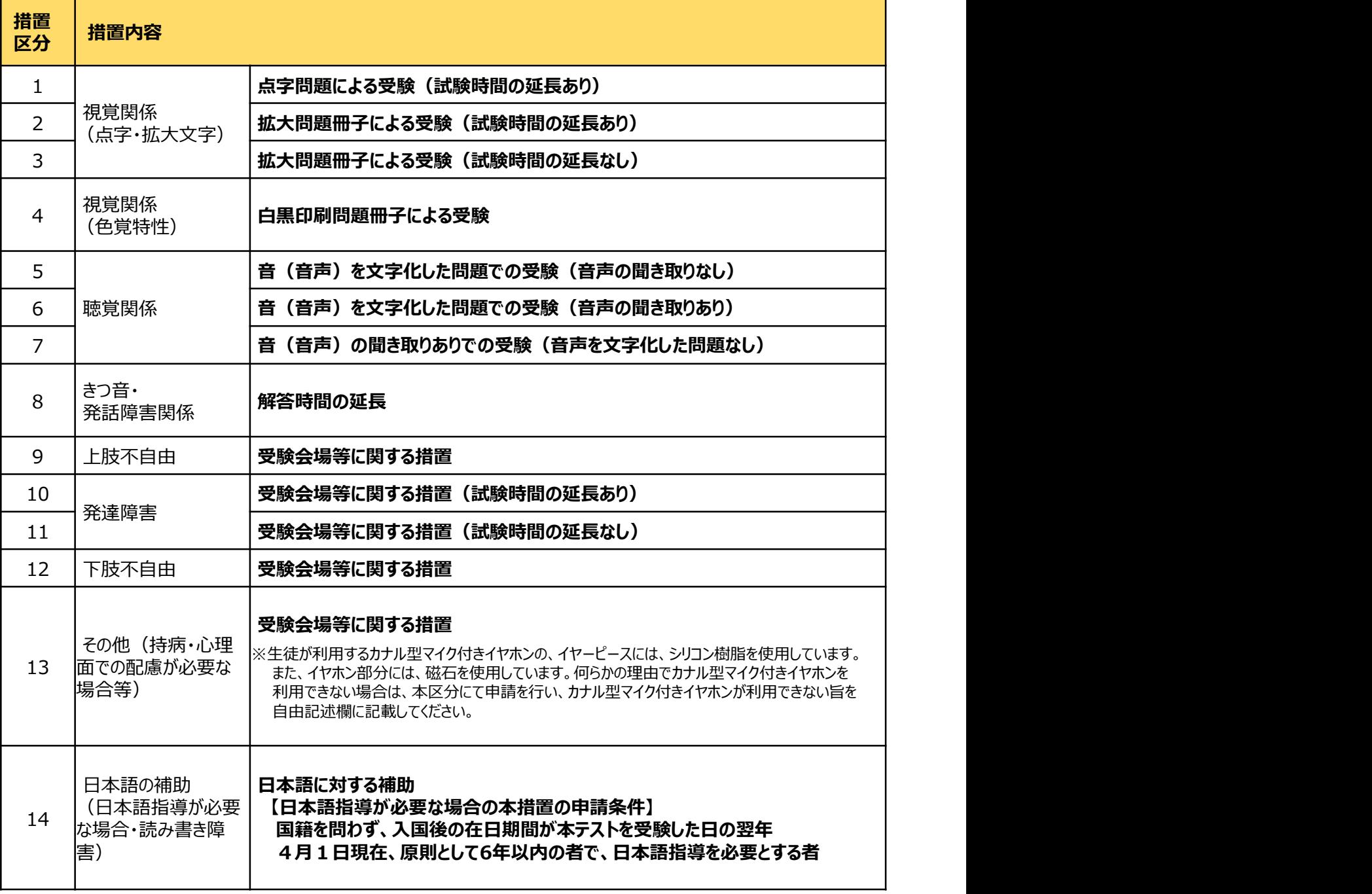

※複数区分の申請も可能です。ただし、一部の区分は複数の区分に申請できないものがあります。 詳しくは、『特別措置に関する案内書』を確認してください。

### 【必要な生徒のみ】特別措置申請の流れ

特別措置申請の手順は次の説明を確認してください。

### 【「特別措置に関する案内書」の入手方法】

特別措置を希望される方は、本マニュアル3ページ【全員対象2】「生徒用マイページ」登録を、早めにお済ませください。 「生徒用マイページ」への登録完了後に、ダウンロードした「特別措置に関する案内書」を、よくお読みください。

※下記画面はイメージにつき、実際と異なる場合があります。

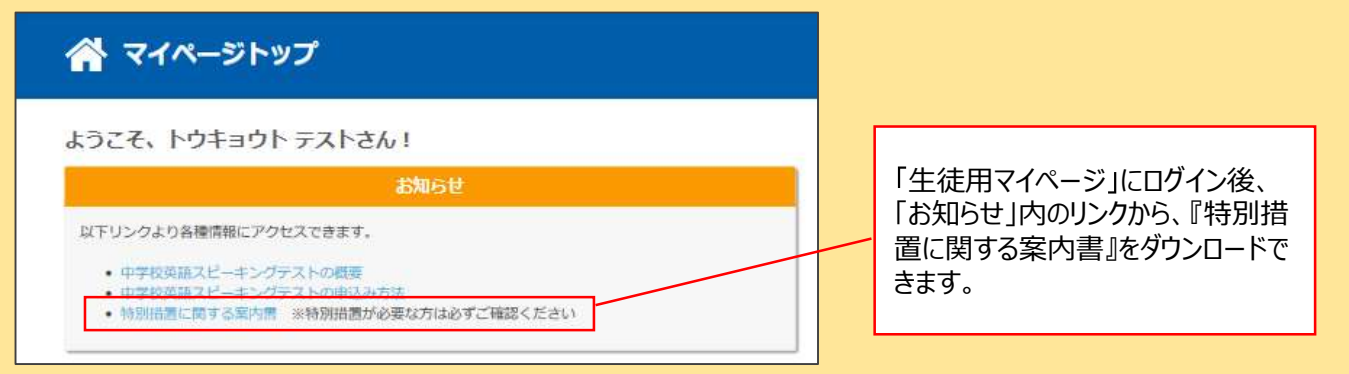

### ①.『特別措置に関する案内書』の内容を確認し、特別措置申請書を準備する

『特別措置に関する案内書』をよく読み、内容を十分に確認して、保護者や先生と相談した 上で、申請する措置を決めます。

申請する措置が決まったら、案内書の巻末についている「特別措置申請書」を印刷し、案内 書の記入例に従って、必要事項を記入します。申請書は、カメラで読み取り、送信するため、 丁寧に記入してください。

※特別措置申請書には、先生の事前確認や学校⾧の公印が必要なため、時間がかかる ことが予想されます。早めに準備してください。

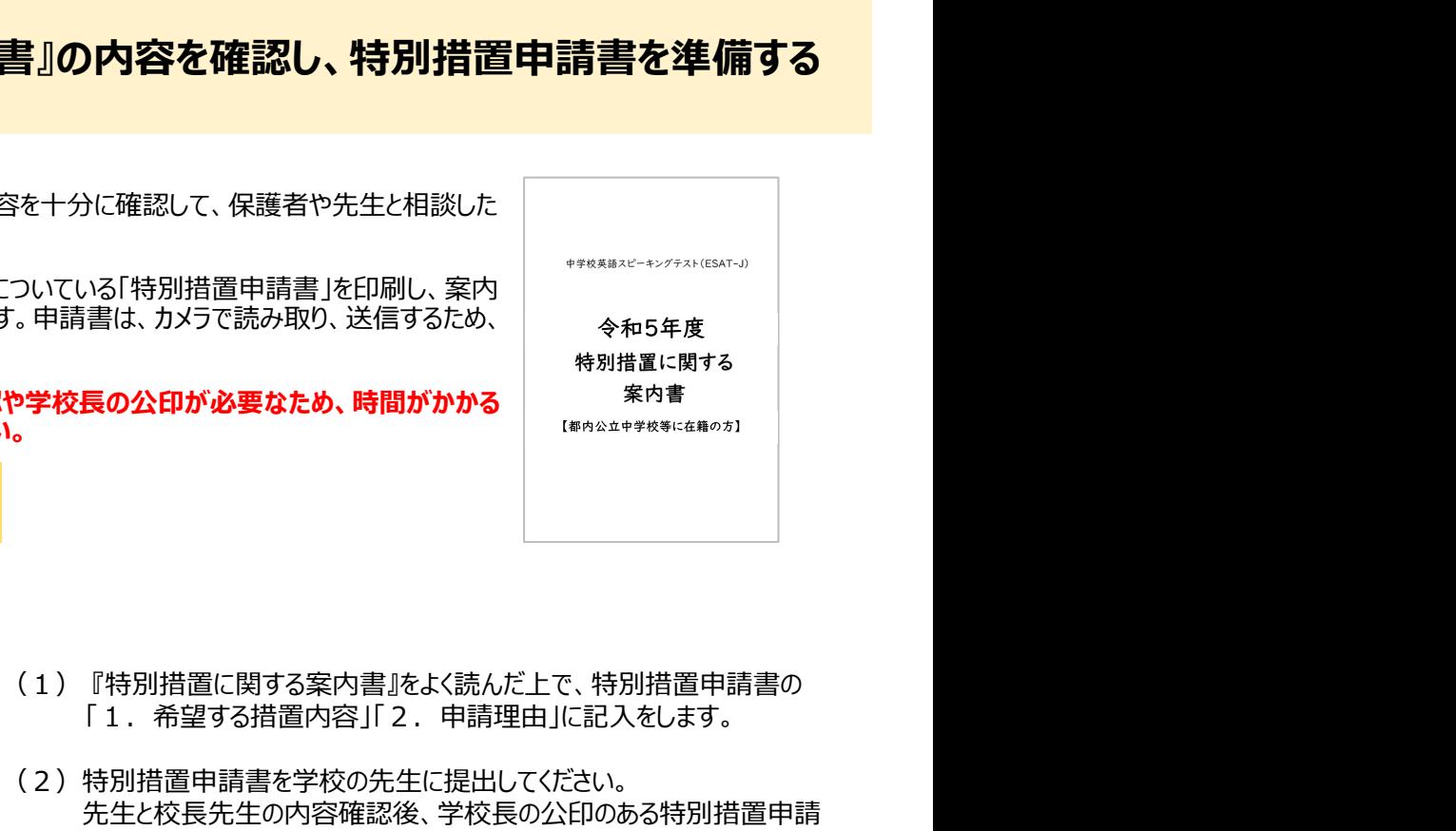

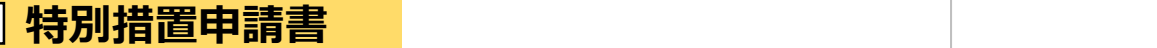

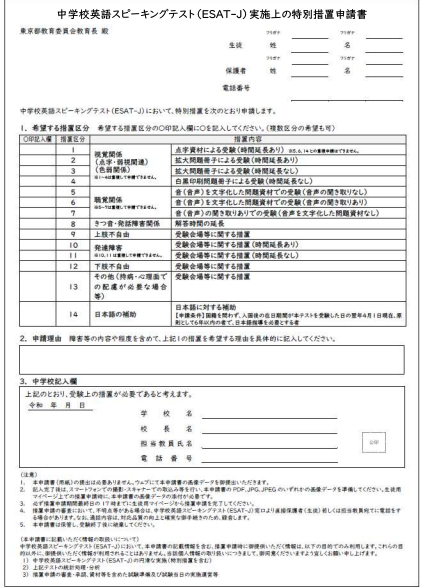

- 「1. 希望する措置内容」「2. 申請理由」に記入をします。
- (2)特別措置申請書を学校の先生に提出してください。 先生と校長先生の内容確認後、学校長の公印のある特別措置申請 書を先生から受け取ってください。
- (3)学校⾧の公印のある特別措置申請書を、カメラで撮影(スキャナーで の取り込みも可)し、画像データにします。 この画像を、次のページにある②の 「特別措置申請」で利用します。

※図はイメージです。実際の特別措置申請書は『特別措置に関する案内書』の 巻末を確認してください。

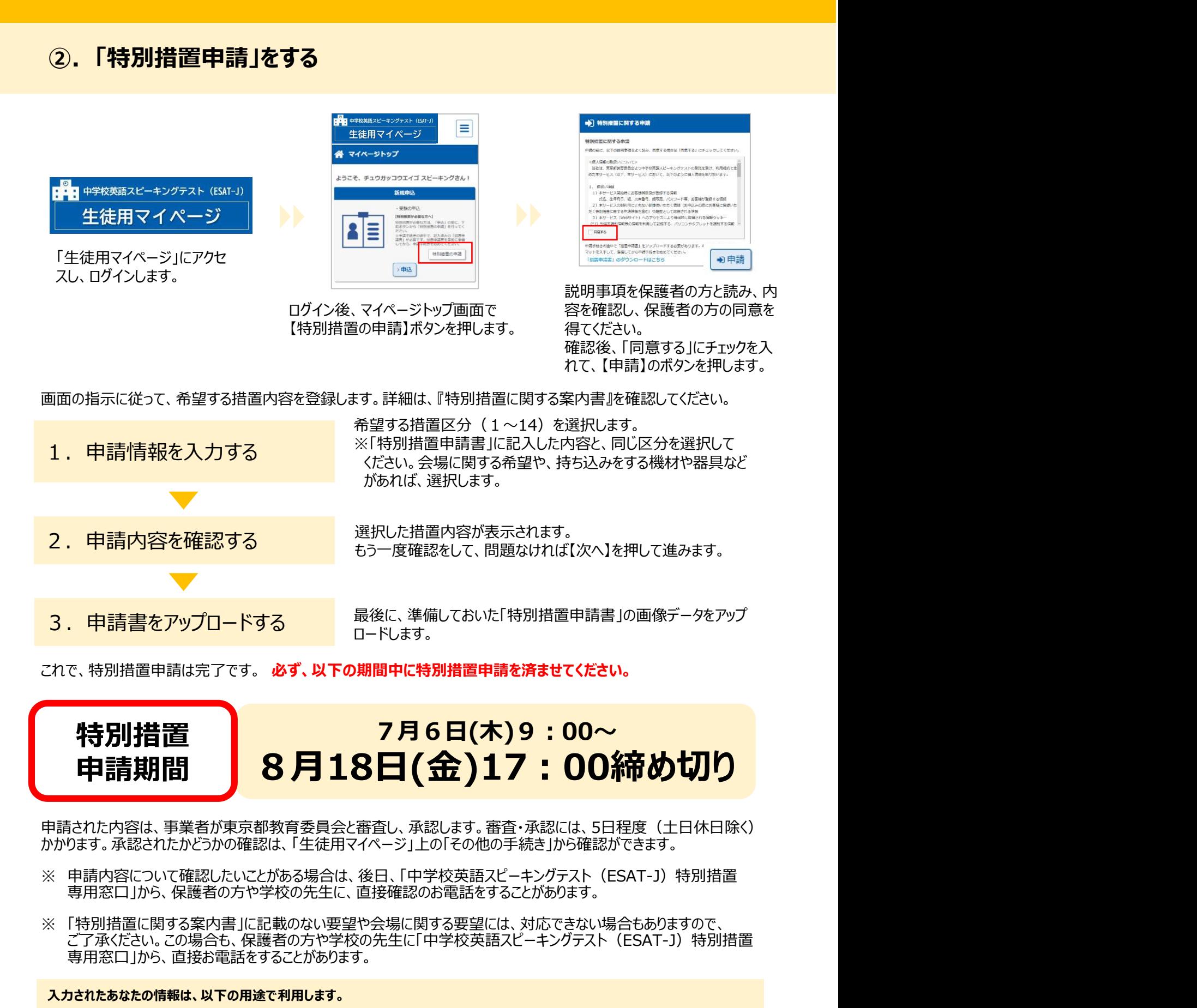

# 特別措置 7月6日(木)9 : 00~ 申請期間 <mark>| 8月18日(金)17:00締め切り</mark>

申請された内容は、事業者が東京都教育委員会と審査し、承認します。審査・承認には、5日程度 (土日休日除く) かかります。承認されたかどうかの確認は、 生徒用マイページ 上の「その他の手続き」から確認ができます。

- 専用窓口」から、保護者の方や学校の先生に、直接確認のお電話をすることがあります。
- ご了承ください。この場合も、保護者の方や学校の先生に「中学校英語スピーキングテスト(ESAT-J)特別措置 専用窓口」から、直接お電話をすることがあります。

#### 入力されたあなたの情報は、以下の用途で利用します。

- ■申請区分及び措置申請内容、特別措置申請書の画像 ・申請内容の審査、承認
	- ・受験当日に、申請された特別措置を実施

### 【全員対象3】受験を申し込む

受験申し込みの際には、顔写真の登録を行ってください。スマートフォンなどで撮影して、あらかじめ用意してください。

顔写真は、受験票とスコアレポートに表示されますので、必ず基準を満たす写真を用意してください。用意ができたら、 生徒用マイページ から受験を申し込んでください。

#### 【顔写直のきまり】

- 受験申し込み日から3ヶ月以内に撮影したものであること
- 正面を向いており、本人の顔が大きくはっきり確認できること
- 写真の上部から頭部の上に余白があること(全体の8分の
- めがねをかけて受験する人は、めがねをかけて撮影すること
- 無背景であること(白、薄い色であれば可)
- 
- ファイルのサイズ:50KB以上~3MB未満
- ファイルの形式:JPG、JPEG

#### 【このような写真は使用不可です!】

- ⾧すぎる前髪・マスク・サングラスなどで顔の一部が隠れているもの
- めがねのフレームが非常に太く目や顔を覆う面積の大きいもの
- ぼうしやアクセサリーで頭の一部が隠れているもの
- 1程度)<br>はがったかは不平<sub>騒</sub>さてしは、はがったかは不損影される人ののように、あめがねのレンズによる反射で顔の一部が隠れているもの
	- ポーズをとった手などで顔の一部が隠れているもの
	- アプリで輪郭や瞳の大きさなどが加工されているもの
- カラー、モノクロともに可<br>• コームリッサイズ FOMPIN トー・コ MP 主港 インター・コントリントの「証明写真やプリントした写真を撮影したもの」
	- 他の人や動物と一緒に写っているもの
- 生徒個人ID と パスワードを入力する。 生徒様人ID、パスワードを入力して「ログイ」 FEELK  $rac{1}{100}$ 0/スワードをおされの方

このようなときは? ・IDが分かりません IDは、先生から配布されたプリントに 書いてある「生徒個人ID」です。 ・パスワードを忘れました パスワードを再設定することができます。 方法は、次のページで確認してください。

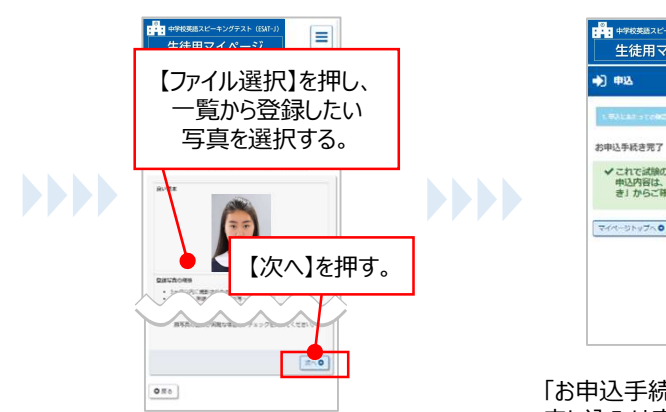

て正しい大きさに調整してください。 写真の周りに表示されている、青色の 【マイページトップへ】ボタンを押し、 動すると、写真の大きさを変えられます。

**Material** <br>特別情報が必要な方は、「申込」の発に、下<br>PLEタンから「特別は表の中は」を行ってく 8 Ε たさい。<br>※中語手紙多の通中で、記入語みの「結晶中<br>語書」が必要です。指書中語書を事前に単語 特別指差の中語  $\rightarrow \begin{array}{|c|c|}\hline \text{H}\text{H}\text{A} \end{array}$ OM DEMA 【申込】を押す。

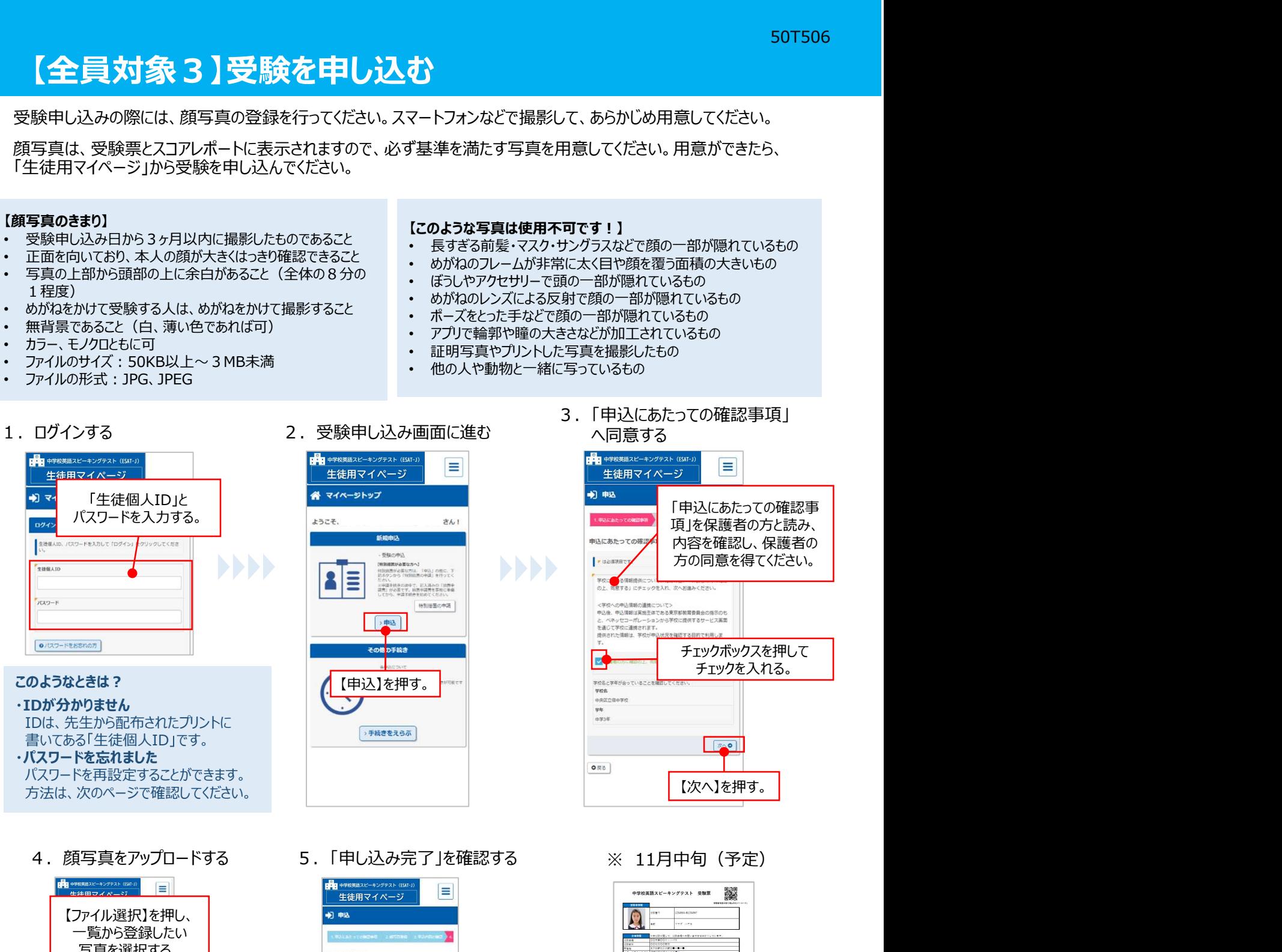

3.「申込にあたっての確認事項」

4.顔写真をアップロードする 5.「申し込み完了」を確認する

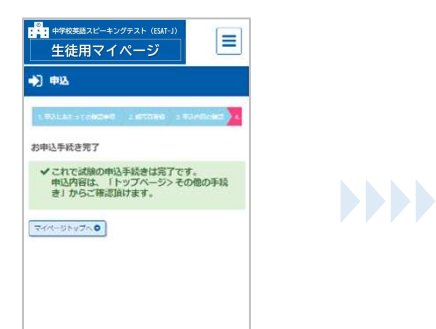

「お申込手続き完了」と表示されたら、 申し込みは完了です。 受験時には、受験票と、受験票に記 「メールアドレス」を登録した方には、 載された持ち物を忘れずに持参してく 顔写真の位置・大きさ調整 - 「申し込み完了のお知らせ」メールが届き - 「ださい。 ます。 しゅうしゅう しゅうしゅう しゅうしゅん しゅうしゅう しゅうしゅ | bittle | スささ詞窒|<br>|アップロードした写真は、枠線に合わせ|| すす。|<br>|アップロードした写真は、枠線に合わせ|| ます。

【マイページトップへ】ボタンを押し、 受験票は、11月中旬(予定)から、 四角を、指(カーソル)で押しながら移 トップページの【手続きをえらぶ】ボタンから (生徒用マイページ」からでも確認 申し込み内容を確認できます。

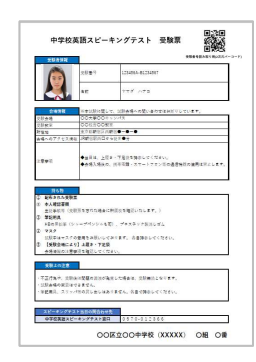

ださい。 しゅうしゅうしょう しゅうしょく しゅうしょく

受験票は、学校で配られます。 「生徒用マイページ」からでも確認 できます。

### 8

### パスワードを忘れてしまったら パスワードを再設定することができます

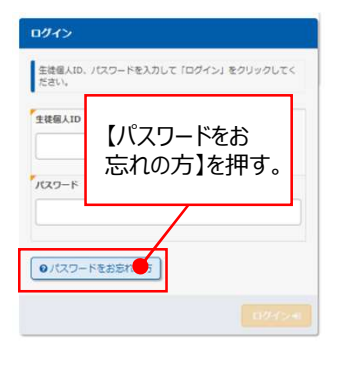

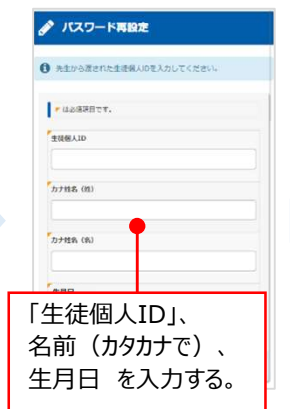

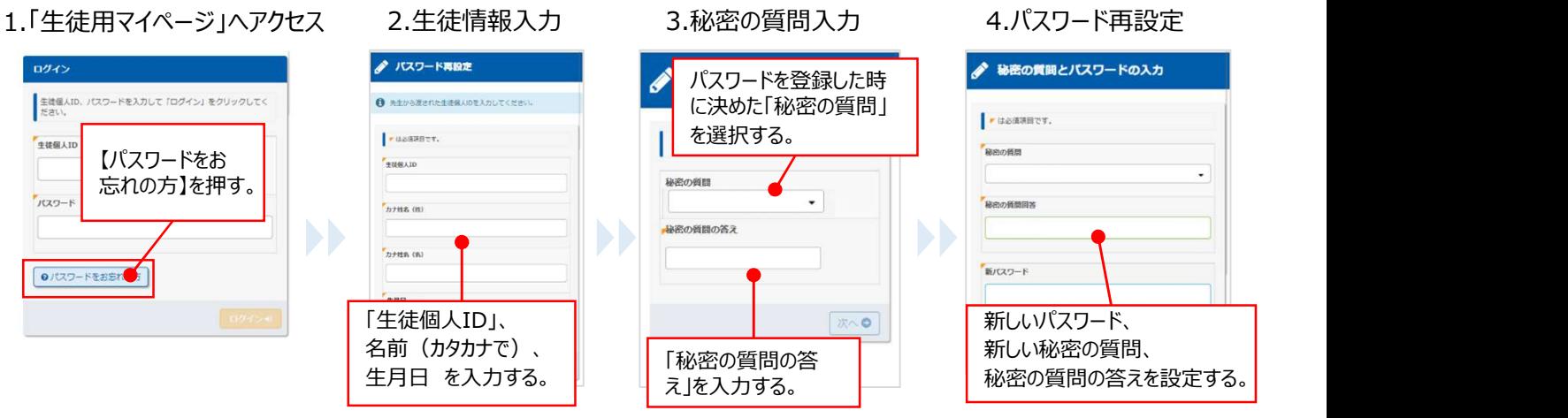

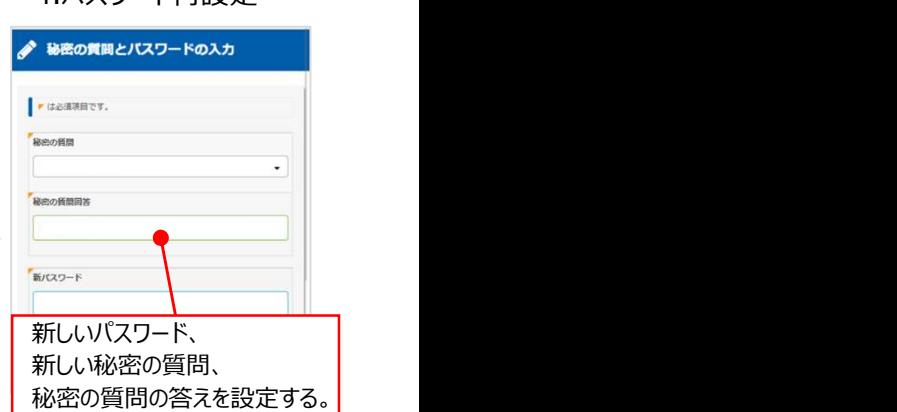

### パスワード再設定

入力して頂いた情報に誤りがあります。 再度入力してもエラーになる場合は、学校の先生に パスワードの初期化を依頼してください。

#### 「パスワードが再設定できない!」

左のような画面が表示された方は、学校の先生に 「中学校英語スピーキングテスト (ESAT-J) のパスワードを初期化したい」と 伝えてください。

### 登録内容の変更方法

あなたの情報を誤って登録した場合、 生徒用マイページ から修正できます。

漢字姓名・カナ姓名・生年月日は、受験申し込み期間のみ修正可能です。9月22日 (金) 17:00までに修正してください。

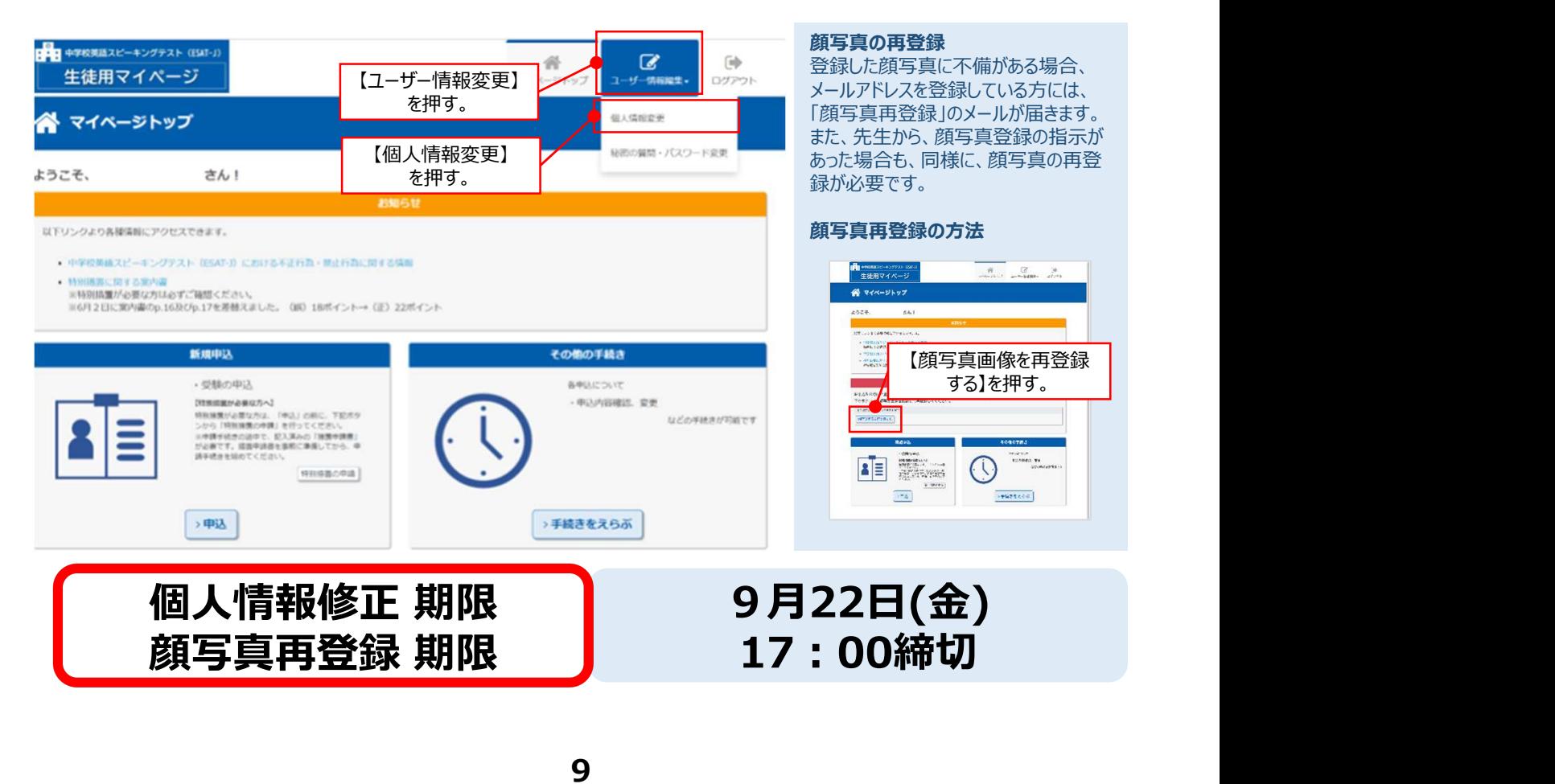

### よくある質問(申し込み全般について)

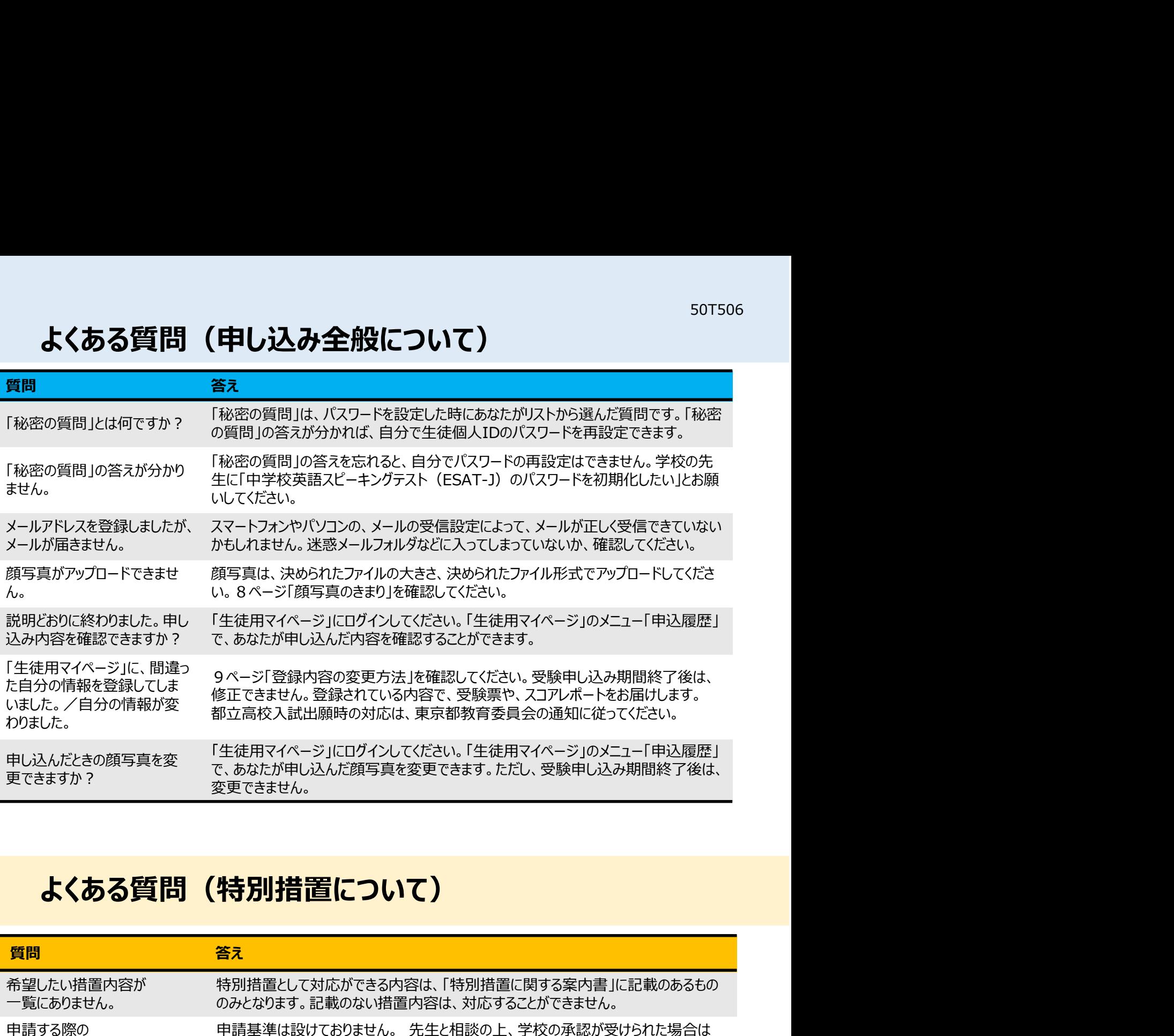

### よくある質問(特別措置について)

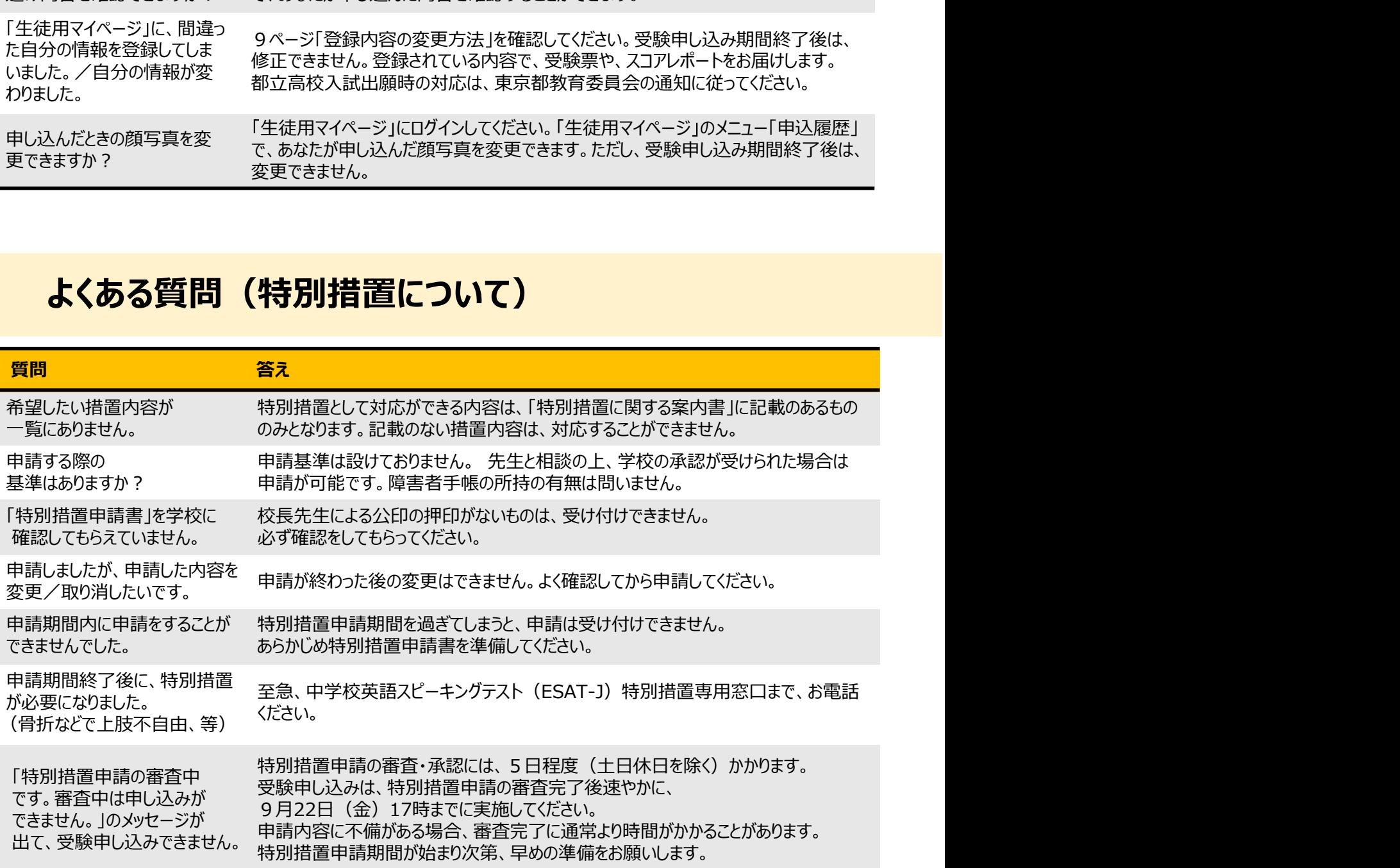

# 受験申し込みで困った時は…

# 中学校英語スピーキングテスト (ESAT-J) 窓口 0570-012366 (ナビダイヤル)

受付時間:月~金 10:00~19:00 (土日、祝日、年末・年始を除く) ※受験申し込み期間中の、土曜日は電話を受け付けております。(時間帯は変更になる場合があります)

## 特別措置申請で困った時は…

# 中学校英語スピーキングテスト (ESAT-J) 特別措置専用窓口 0570-030558 (ナビダイヤル) 受付時間:月~金 10:00~19:00(土日、祝日、年末・年始を除く)

※特別措置申請期間中の、土曜日は電話を受け付けております。(時間帯は変更になる場合があります)